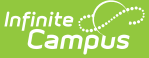

## **Household Food Service Deposit**

Last Modified on 03/11/2024 8:44 an

Field [Descriptions](http://kb.infinitecampus.com/#make-a-deposit-for-all-household-members) | Add a Deposit for One [Household](http://kb.infinitecampus.com/#add-a-deposit-for-one-household-member) Member | Make a Deposit for All Household Members | Void a FS Deposit [Transaction](http://kb.infinitecampus.com/#void-a-fs-deposit-transaction)

**Classic View:** Census > Household > FS Deposit

**Search Terms**: Food Service Deposit

This functionality is only available in districts that have purchased Campus Point-of-Sale as add-on functionality.

The FS Deposit screen allows a district to enter new deposits, void existing deposits and review account balances for any patron in a household. In general, this tool is used to manage deposits made to student accounts.

All members of the household will be shown in the Household Member Deposits List editor. However, only the members who have Food Service accounts will appear in black text and have a Deposit Detail editor to track their deposits. Members of the household who do not have an account are shown in gray text.

When a new deposit is to be added to a household, the funds may be dispersed in a variety of manners:

- Funds may be distributed based on the setup of deposit percentages saved for the household.
- Funds may be equally distributed among patrons.
- Funds may be unequally distributed among patrons.
- All funds from the deposit may be distributed to one patron.

To view the details of an existing deposit, click on the deposit in the Deposits Detail editor. The details cannot be edited, as they are read-only.

The **Do not accept check area** of the Check editor displays a checkmark for household members who should not be allowed to pay with a check. Please see the [Create](https://kb.infinitecampus.com/help/create-a-nsf-block) an NSF Block article for more information.

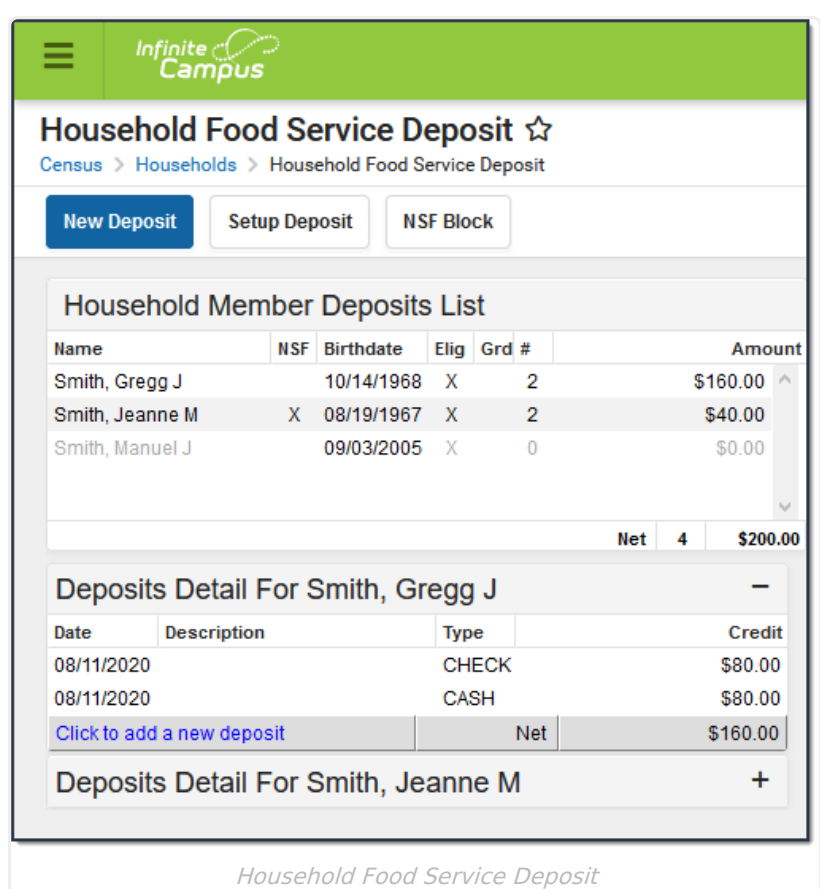

Infinite<br>Campus

# **Field Descriptions**

#### **Household Member Deposits List Editor**

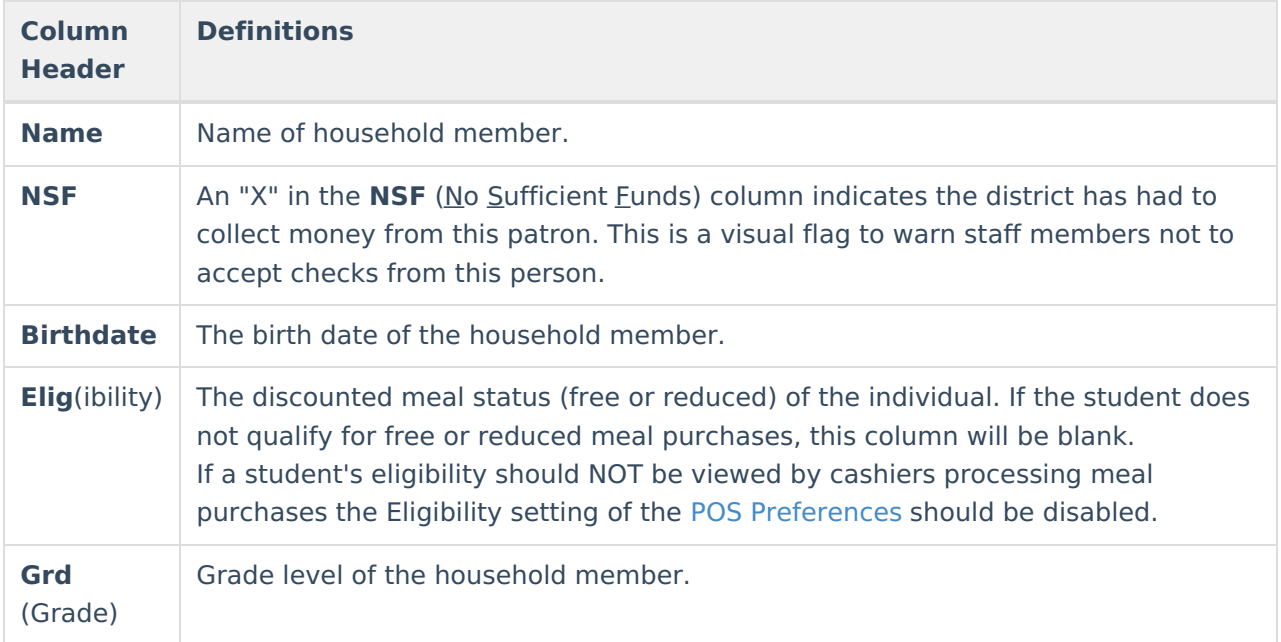

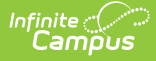

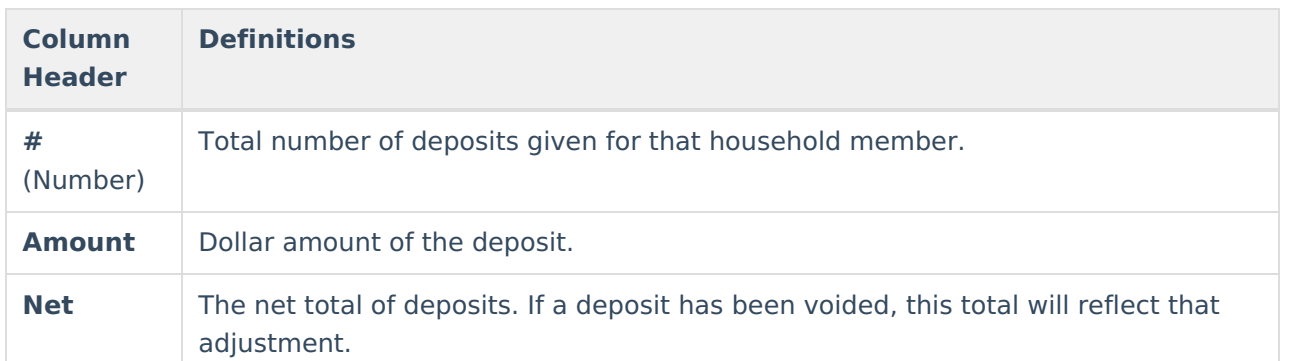

#### **Deposits Detail Editor**

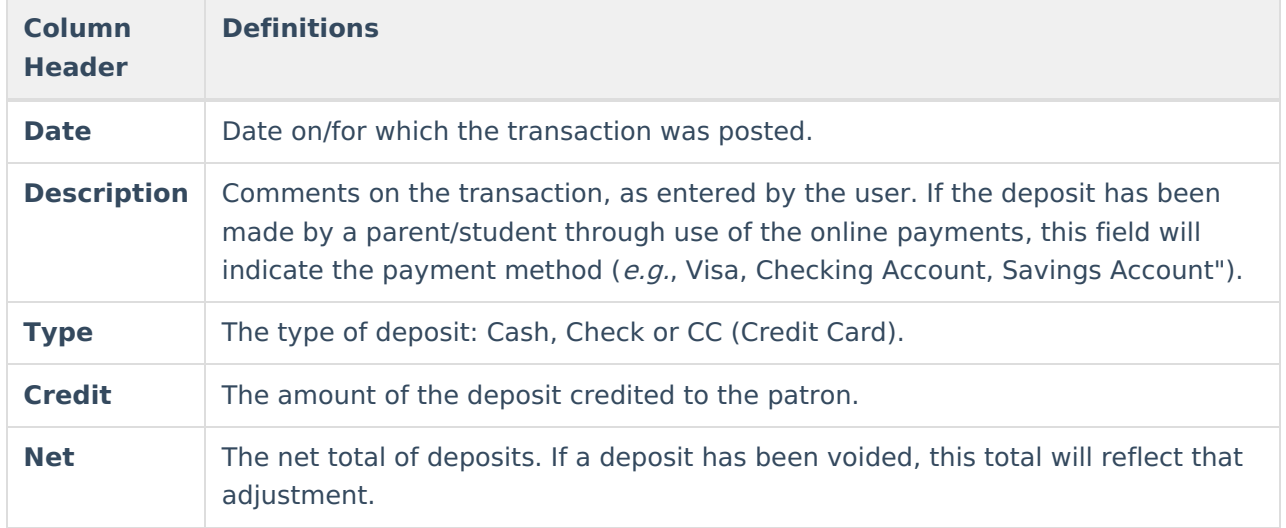

### **Add a Deposit for One Household Member**

To specify a deposit for only one individual within the household:

- Select the **Click to add a new deposit** link on a patron's Deposits Detail editor, **OR**
- Click the **New Deposit** icon from the action bar and select the name of the individual patron from the **Member** field.

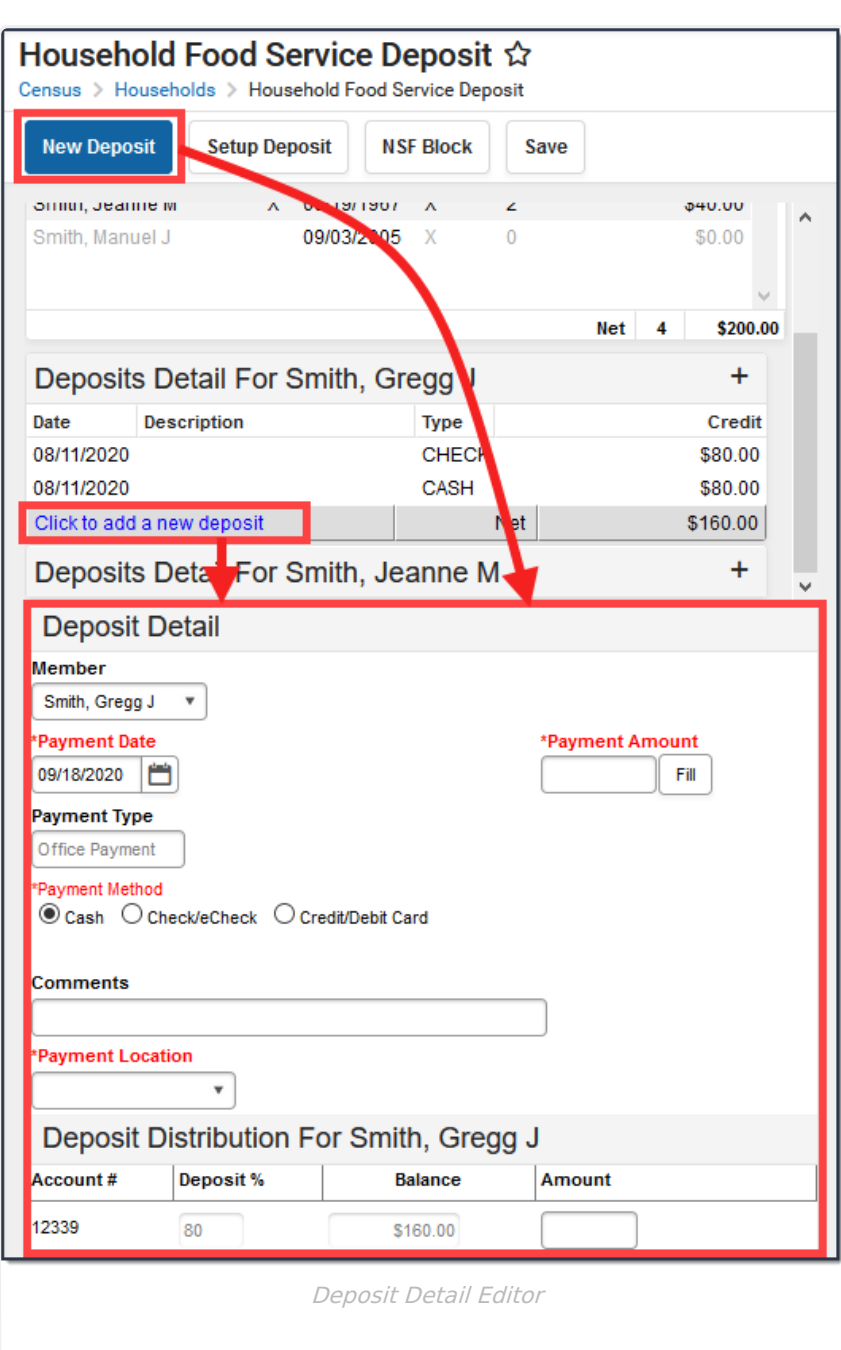

Infinite<br>Campus

#### **Deposit Detail Editor Field Descriptions**

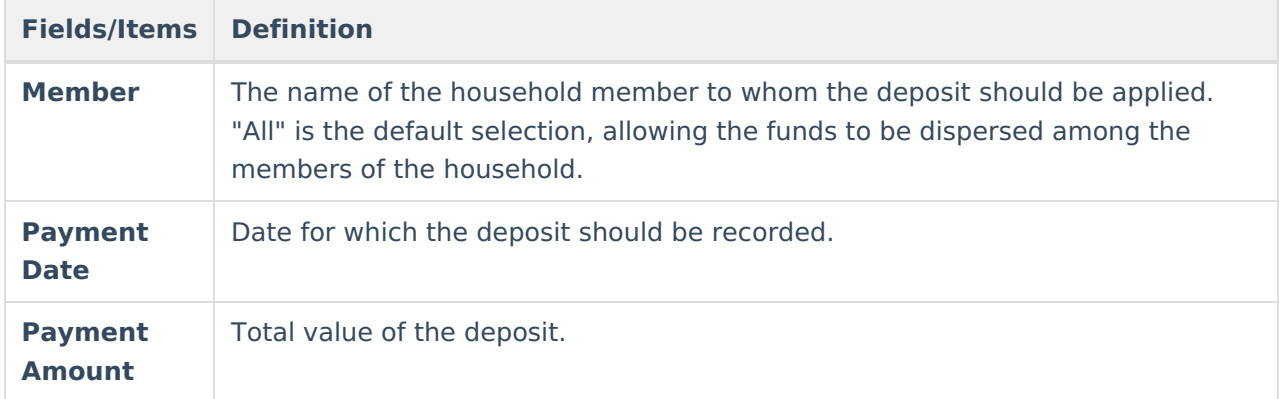

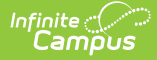

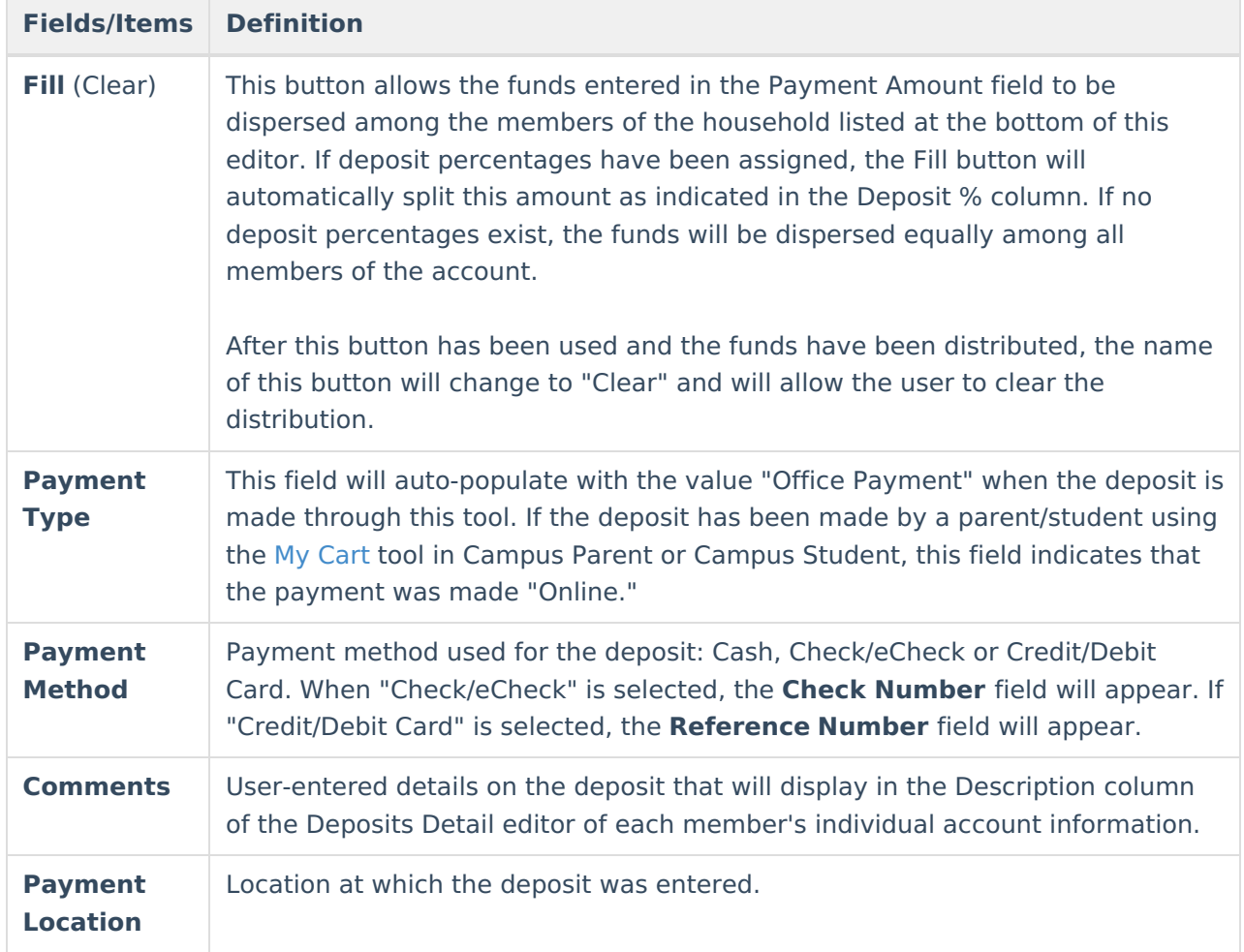

A Deposit Distribution editor will appear for each account attached to the household:

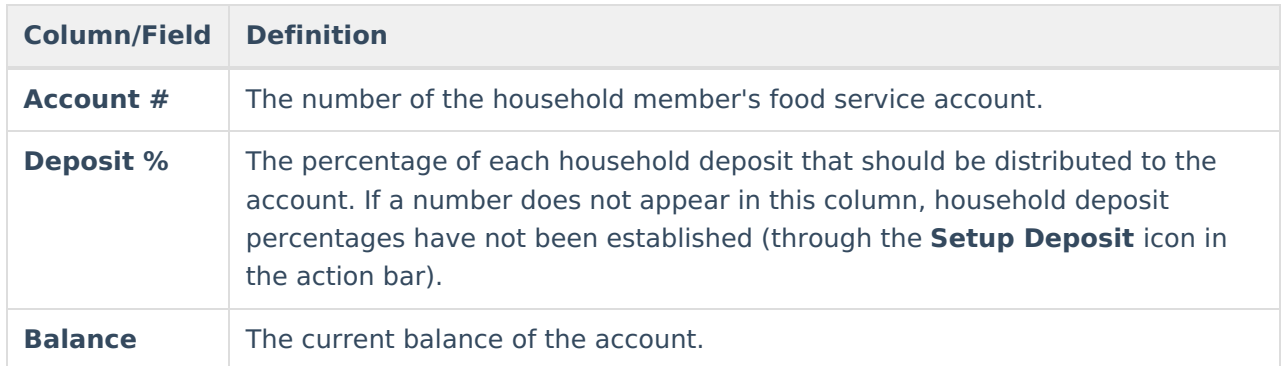

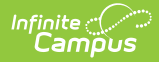

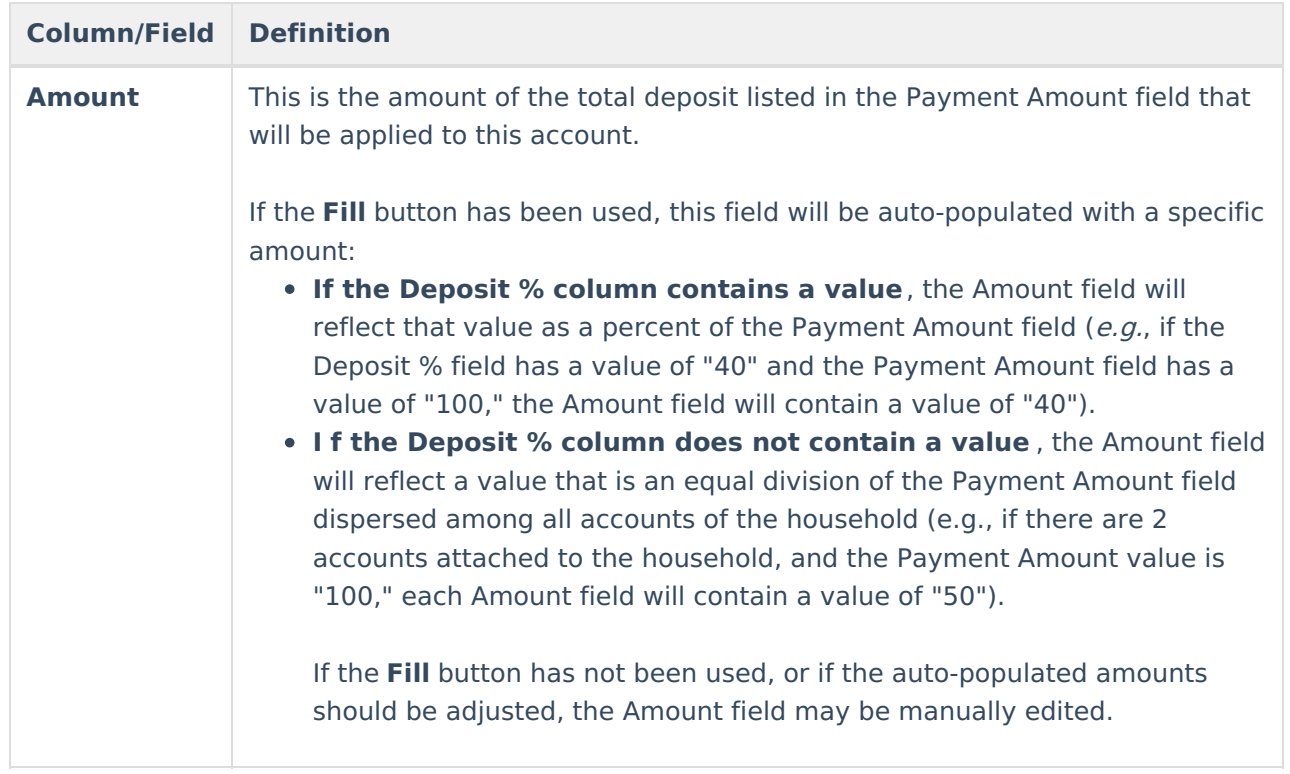

### **Make a Deposit for All Household Members**

Entering a Payment Amount and clicking the Fill button will auto-divide the amount among the accounts. If deposit percentages are established, the Payment Amount will be divided accordingly. If deposit percentages are not set up, the Payment Amount is dispersed equally among accounts.

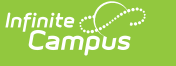

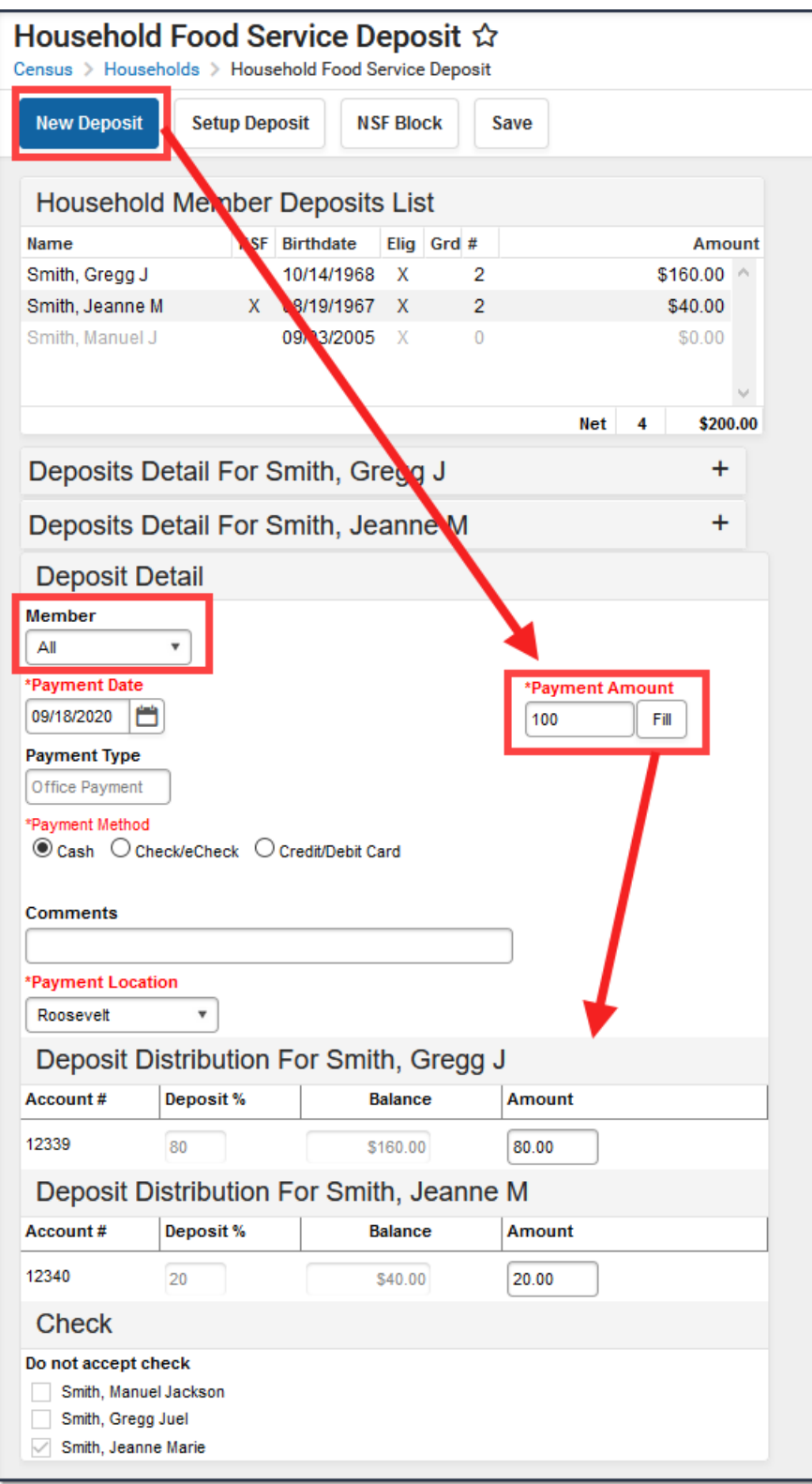

- 1. Select the **New Deposit** icon from the action bar. The Deposit Detail editor will appear.
- 2. Select "All" from the **Member** field. If the deposit should only be attributed to one member, select his/her name from this field instead.
- 3. Enter or select a **Payment Date**.
- 4. Enter a **Payment Amount**.
- 5. Select a **Payment Type**.

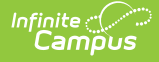

- ▶ Click here to expand...
- 6. Enter additional details in the **Comments** field. This text will be displayed in the Description column of the Deposits Detail editor.
- 7. Select a **Payment Location** to indicate where the deposit was entered.
- 8. Verify the **Amount**. If necessary, this field can be manually edited.
- 9. Click the **Fill** button to disperse the Payment Amount among the accounts. The dispersal amount will automatically appear in the Amount field of each member's account Deposit Distribution editor.

## **Void a FS Deposit Transaction**

- 1. Expand the Deposits Detail editor of the proper patron within the household.
- 2. Select the deposit transaction to void.
- 3. Click the **Void Transaction** icon in the action bar. The Deposit Void editor will appear.
- 4. Select a **Reason** for voiding the deposit.
- 5. If desired, enter a **Description** for the void. Text entered in this area will show up in the Description column of the Deposits Detail editor.
- 6. Click **Save** to void the transaction.
- 7. Click **Yes** on the pop-up window to finalize the void.

Upon reopening the Deposits Detail editor for the patron, the Date of the reversed transaction will appear in bright red text, indicating that it was voided. The Date of the original transaction will appear in dark red text.

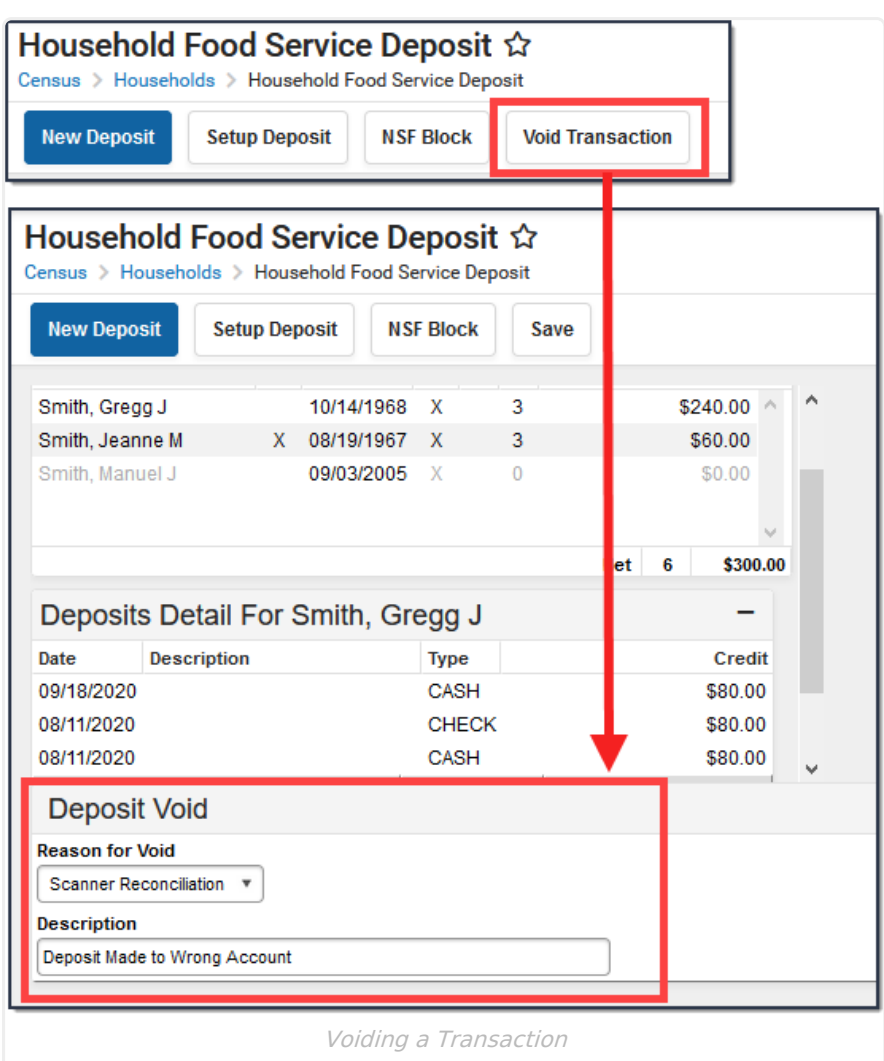

Infinite<br>Campus